# **Wordlist Manager**

### **Innehåll**

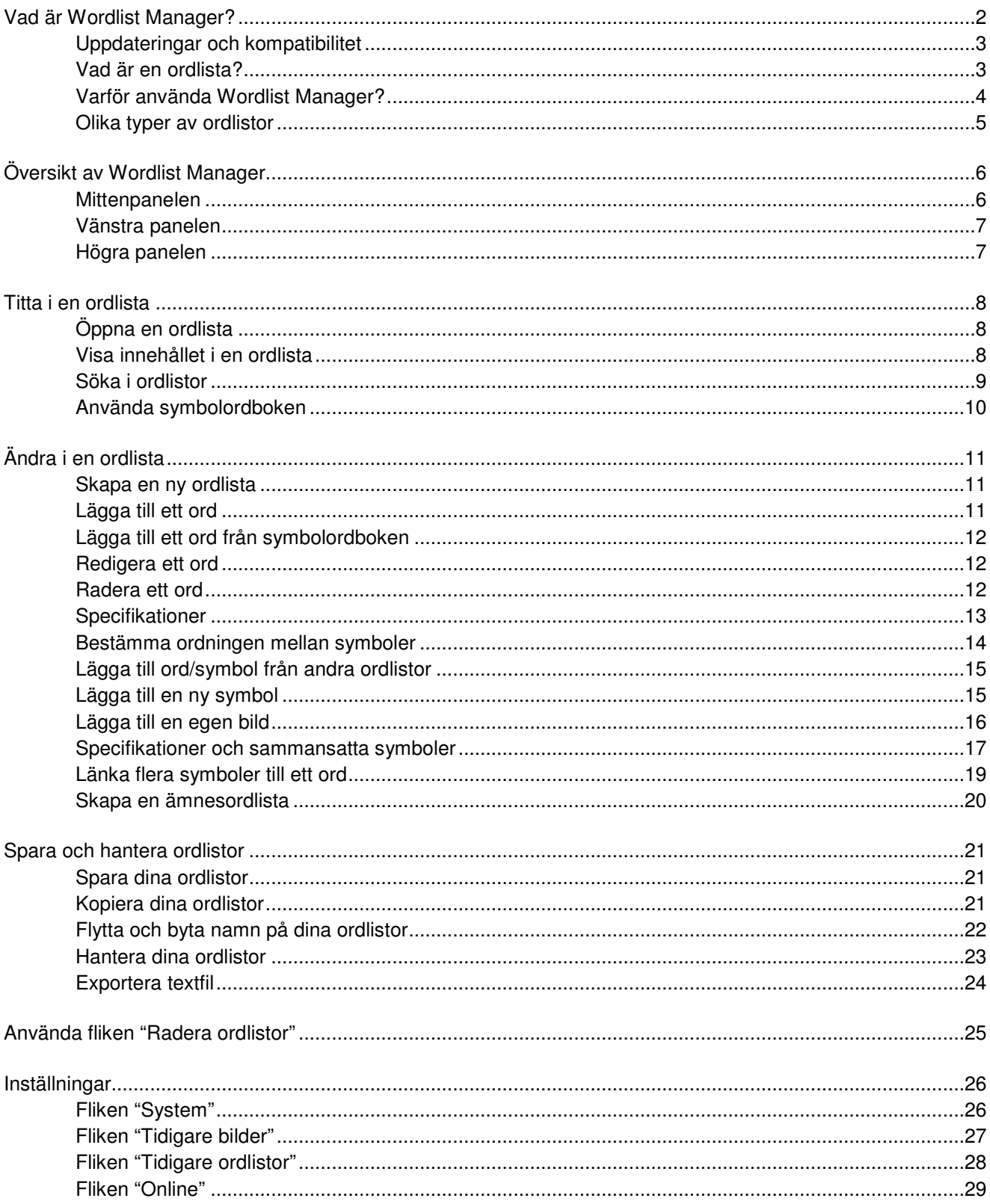

# **Vad är Wordlist Manager?**

Wordlist Manager är ett verktyg som används för att redigera och hantera ordlistor som används i symbolprogrammen från Widgit. När du öppnar en ordlista i Wordlist Manager så kommer du att se en lista över alla ord med sammanlänkade symboler/bilder. Ordlistorna känns igen av följande program:

Communicate: SymWriter Communicate: In-Print version 2 (version 2.80 och senare) Communicate: By Choice (version 1.40 och senare).

Med hjälp av Wordlist Manager kan du:

- Se alla ord i en ordlista och de symboler/bilder som är kopplade till dessa.
- Visa symbolerna i färg eller svartvitt
- Ändra i en ordlista genom att lägga till nya synonymer och nya bilder
- Slå samman ordlistor till större listor
- Skapa nya ordlistor från egna bildsamlingar
- Bestämma ordningen på alternativa symboler för ett visst ord
- Skapa symboler med specifikationer
- Använda clipart, foton eller bilder som symboler till ord
- Visa innehållet i den "smarta symboliseringen" i SymWriter

Programmet riktar sig till vana användare som vill kunna ändra i sina ordlistor och göra dem mer personliga.

#### **Att öppna Wordlist Manager**

För att öppna Wordlist Manager, gå till startmenyn och välj "alla program > Widgit>Common> Wordlist Manager"

### **Uppdateringar och kompatibilitet**

#### **Ordlistor och SymWriter**

Det är viktigt att notera att den "smarta symboliseringen" i SymWriter inte använder sig av ordlistor. I SymWriter används ordlistor endast för speciella ämnen eller personlig vokabulär, samt för ordlistor från tredje part, som till exempel Ritade tecken. Du kan istället se innehållet i den "smarta symbollistan" under fliken "Symbolordbok" som finns i Wordlist Manager.

#### **Viktigt att notera angående bildformat**

Widgit har sedan några år tillbaka ändrat sättet på vilket bildfiler lagras i programmen. Tidigare lagrades symbolerna som egna filer, vilket innebar att de kunde vara långsamma att arbeta med. Nu lagras de istället i speciella arkiv och symbolerna läggs ihop till större filer. Det här gör att programmen blir snabbare och mer tillförlitliga. Det innebär också att vi får möjligheten att tillhandahålla **kostnadsfria symboluppdateringar**.

#### **För att få tillgång till GRATIS symboluppdateringar till Widgits symbolprogram, besök: www.widgit.com/symbolupdates**

På grund av det nya grafiska formatet som används i de nya versionerna av In Print och By Choice kan inte Resurshanteraren användas längre. Däremot är den nya Wordlist Manager bakåtkompatibel med de äldre programmen.

De uppdaterade versionerna som fungerar med Wordlist Manager är de följande:

- In Print version 2.80 och senare
- By Choice version 1.40 och senare
- SymWriter version 1.1.7000 och senare

Besök www.hargdata.se för gratis programuppdateringar.

#### **Vad är en ordlista?**

En ordlista är en fil som länkar samman ord med bilder. Om du till exempel skriver "katt" i symbolläget när du använder In Print, så kommer ordlistan automatiskt att visa symbolen som är länkad till ordet "katt". Vilken symbol eller bild som visas när du skriver ett ord beror på vilken ordlista som just då är aktiv i programmet.

Standardordlistor följer med i Widgitprogrammen. Du kan också skapa dina egna ordlistor, där du kanske till exempel väljer att skapa symboler för dina klasskompisar genom att använda dina egna foton.

En symbol i en ordlista kan länkas till ett antal olika ord. Till exempel så används samma symbol för "affär" och "butik". På samma sätt så kan olika symboler vara kopplade till samma ord – till exempel "val" som kan ha flera olika betydelser.

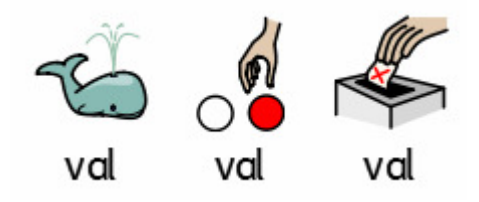

### **Varför använda Wordlist Manager?**

Wordlist Manager gör det möjligt att hantera och skapa dina egna ordlistor. Genom att använda Wordlist Manager kan du få ut mer av dina Widgitprogram eftersom du kan skräddarsy ordlistor efter dina egna speciella aktiviteter eller din personliga vokabulär.

De vanligaste användningsområdena för Wordlist Manager är:

#### **Titta på Widgitsymbolerna**

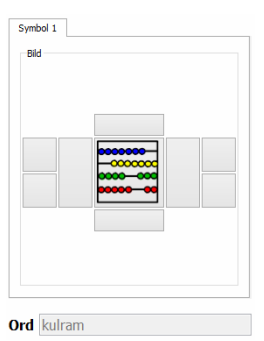

Till att börja med kan du helt bekanta dig med Widgitsymbolerna genom att titta runt bland orden i en ordlista. I det här exemplet har ordet "kulram" valts.

Mer om att visa innehållet i en ordlista, se s. 8.

#### **Lägga till nya ord**

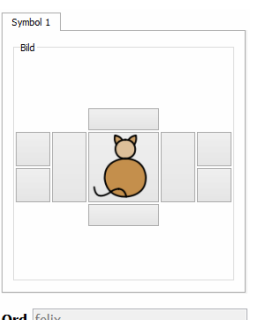

Det är också möjligt att lägga till egna ord till en ordlista. När du väljer vilken bild som ska länkas till det nya ordet, så kan du välja från dina egna bilder du har på datorn eller från befintliga symboler. I det här exemplet, så har symbolen för ordet "katt" även använts för det nya ordet "Felix".

Mer om att lägga till ett ord, se s. 11.

Ord felix

#### **Lägga till dina egna bilder**

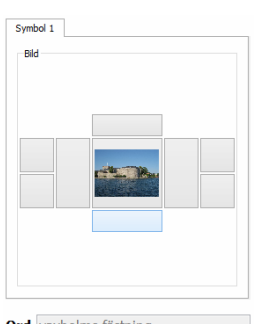

Förutom att lägga till nya ord till ordlistan, kan du också välja att använda dina egna bilder som symboler för till exempel olika föremål, människor eller platser. I det här fallet har ett foto av Vaxholms fästning lagts till ordlistan tillsammans med ordet "vaxholms fästning".

Mer om att lägga till egna bilder, se s. 16.

Ord vaxholms fästning

#### **Skapa sammansatta symboler**

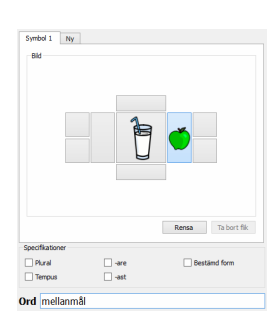

Nya sammansatta symboler kan skapas från andra symboler. I det här fallet så har en bild för "mjölk" kombinerats med bilden för "äpple" för att skapa en symbol för ordet "mellanmål".

Mer om specifikationer och sammansatta bilder, se s. 17.

#### **Skapa ämnesordlistor**

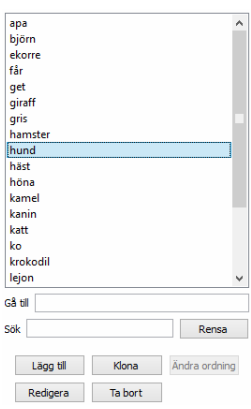

Du kan också skapa specifika ordlistor för att passa ett speciellt ämne. Det här exemplet visar en ordlista med olika djur.

Mer om att skapa en ämnesordlista, se s. 20.

### **Olika typer av ordlistor**

Wordlist Manager kan hantera två olika format på ordlistor:

- **CFWL** ordlistor till SymWriter
- **CWL** ordlistor till In Print och By Choice

I In Print och By Choice är ordlistor av samma typ medan SymWriter använder tre olika typer av **CFWL**ordlistor:

- **Ämnesordlistor** korta ordlistor med ämnesspecifika ord.
- **Ordlistor för symbolbas** längre ordlistor, oftast för externa bildbaser.
- **Användarordlistor** den personliga ordlistan för den inloggade användaren. Det kan bara finnas en användarordlista per användare.

Mer information om de olika typerna av ordlistor som används i SymWriter hittar du i SymWriters användarhandbok och hjälpfiler.

#### **Viktigt att notera angående bilder som används i ordlistorna**

När du använder dig av ordlistor i de ovan nämnda programmen så är det en förutsättning att de bilder som används i ordlistorna är tillgängliga för programmen.

# **Översikt av Wordlist Manager**

När du startar Wordlist Manager ser du två flikar:

- Fliken "Hantera ordlistor" är till för att skapa och redigera ordlistor.
- Fliken "Radera ordlistor" är till för att ta bort hela ordlistor.

För information om fliken "Radera ordlistor", se s. 25.

Programmet öppnas automatiskt i fliken "Hantera ordlistor".

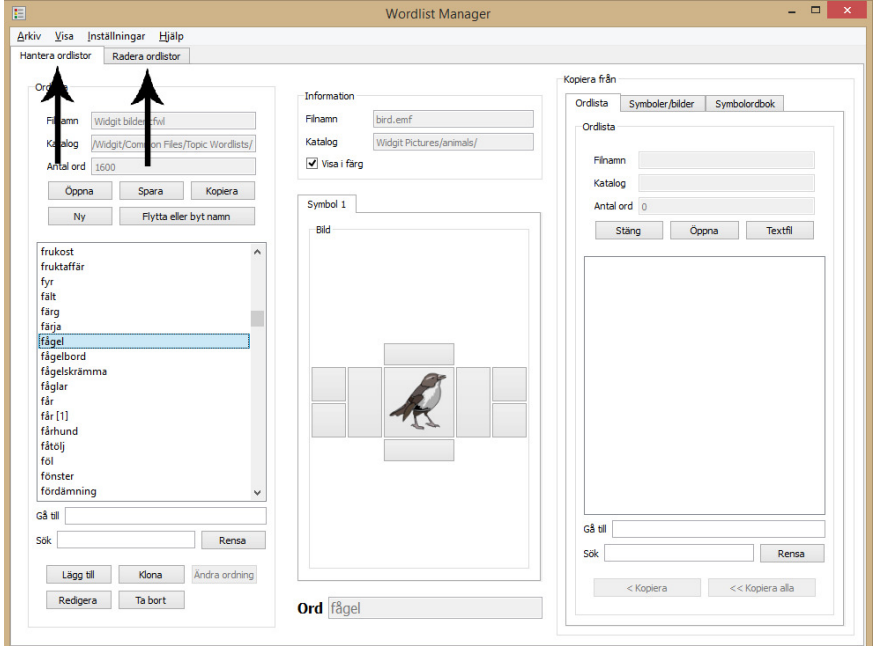

### **Mittenpanelen**

I mittenpanelen visas den symbol som är länkad till det ord som är valt i ordlistan. Detta innefattar även alla eventuella specifikationer, som visas i fälten runtomkring det centrala fältet.

Över panelen hittar du information om bilden som visar filnamn och lagringsplats i datorn.

Du kan också välja om du vill se bilden i färg eller svartvitt genom att använda kryssrutan "**Visa i färg"**.

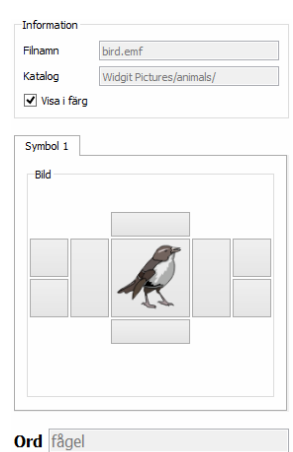

### **Vänsterpanelen**

I panelen till vänster finns fältet där ordlistan öppnas. Över det fältet hittar du information om den aktuella ordlistan som filnamn, lagringsplats i datorn och antal ord.

Du kommer också att se följande knappar:

- Öppna För att öppna en befintlig ordlista.
	- Spara För att spara ordlistan.
- 
- 
- 
- Kopiera För att spara ordlistan med ett annat namn.
- Ny För att skapa en ny ordlista.
	- Flytta eller byt namn För att flytta och byta namn på ordlistor.

Under fältet där ordlistans innehåll visas finns två tomma inmatningsfält med texten "Gå till" och "Sök", som båda kan användas för att söka i ordlistan. Knappen "Rensa" kan användas för att avbryta en sökning gjord med funktionen "Sök".

Längst ner i den vänsterpanelen finns följande knappar:

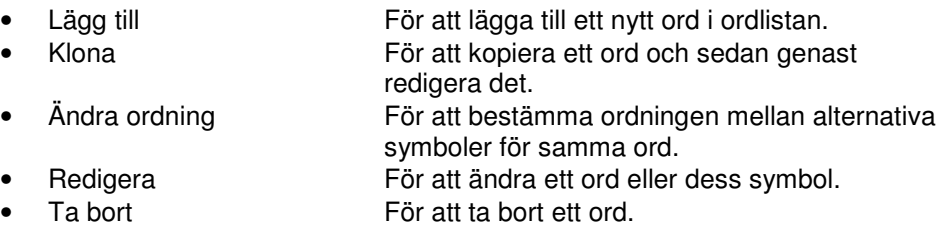

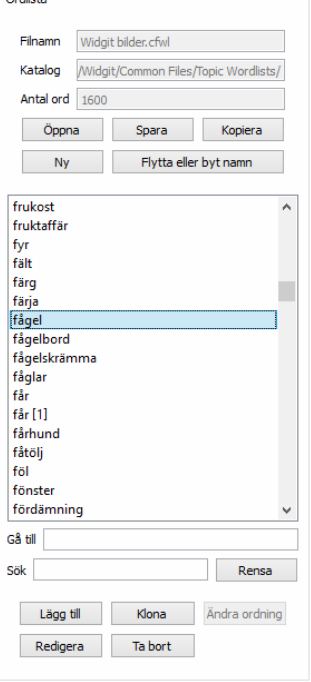

### **Högerpanelen**

Högerpanelen kan användas som en källa för att hämta innehåll till din ordlista. Längst upp i högerpanelen finns tre flikar: "Ordlista", "Symboler/bilder" och "Symbolordbok".

- Fliken "Ordlista" är öppen när programmet startas. Den kan användas för att kopiera ord från andra befintliga ordlistor.
- Fliken "Symboler/bilder" kan användas för att se och kopiera symboler, bilder och specifikationer från förvalda mappar eller från valfritt annat ställe i datorn.
- Slutligen så kan fliken "Symbolordbok" användas för att se och kopiera symboler från hela Widgits språkinnehåll för ett visst språk.

Under fältet där ordlistans innehåll visas finns två tomma inmatningsfält med texten "Gå till" och "Sök", som kan användas för att söka i ordlistan på olika sätt. Knappen "Rensa" kan användas för att avbryta en sökning gjord med funktionen "Sök".

Längst ner i panelen finns två knappar:

- < **Kopiera** För att kopiera enskilda ord
- << **Kopiera alla** För att kopiera alla ord

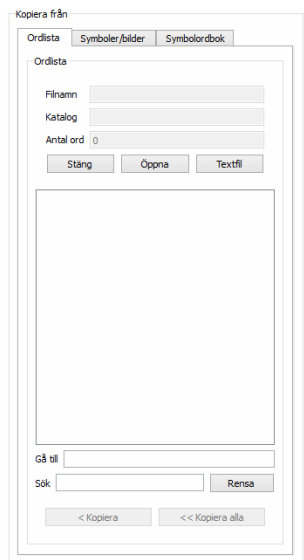

# **Titta i en ordlista**

Wordlist Manager är en bra hjälp för att få en överblick över bredden i Widgit symbolbas. Du kan använda det för att helt enkelt titta runt bland alla ord och bilder utan att göra några ändringar.

Det här ger dig en möjlighet att bekanta dig med hur Widgit symbolbas fungerar och kan vara till hjälp för att planera hur du vill ändra eller skapa dina egna ordlistor.

### **Öppna en ordlista**

Du kan öppna en befintlig ordlista genom att klicka på "**Öppna**" i den vänstra panelen. En dialogruta kommer då att visas.

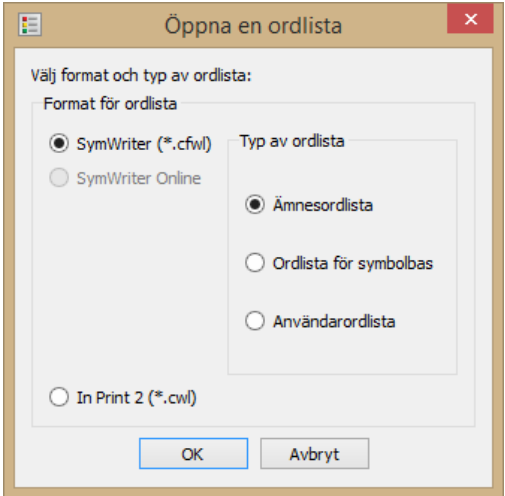

Bredvid varje filformat visas det Widgitprogram som hör ihop med just det formatet.

Välj vilken typ av ordlista du vill öppna (se: Olika typer av ordlistor).

Wordlist Manager kommer då att öppna rätt folder för den typen av ordlista du har valt.

Välj ordlistan du vill öppna och klicka "**OK"**.

Din ordlista kommer att visas i den vänstra panelen, redo att redigeras.

### **Visa innehållet i en ordlista**

När du öppnar en ordlista eller en symbolordbok så kommer du att se en lista med alla ord den innehåller.

För att se symbolen som är kopplad till ett visst ord, markera ordet så kommer symbolen att visas i mittenpanelen, inklusive alla eventuella specifikationer.

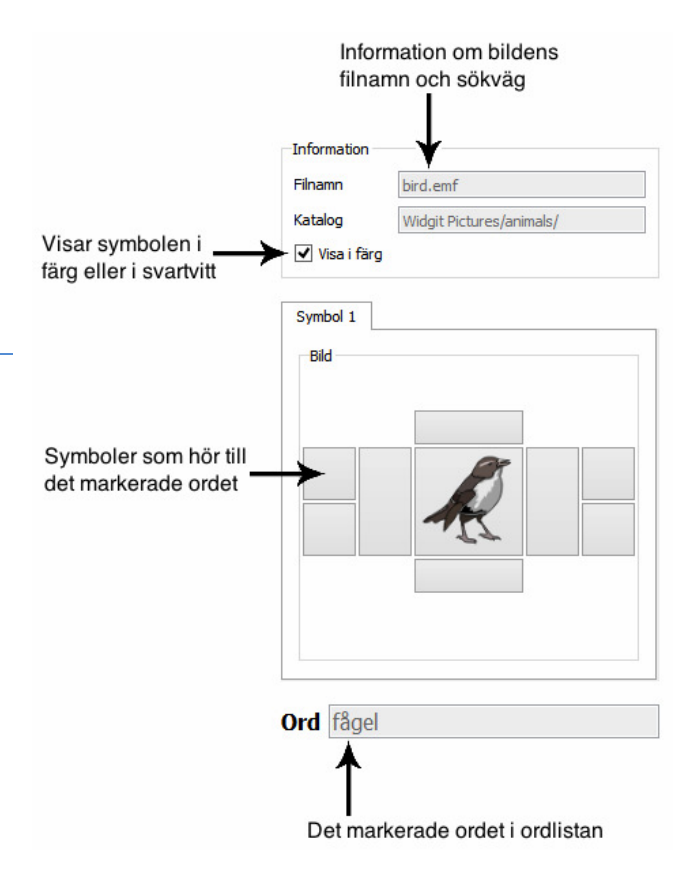

### **Söka i ordlistor**

Längst ner i vänsterpanelen under den öppnade ordlistan, finns det två alternativ för hur du kan söka i ordlistan.

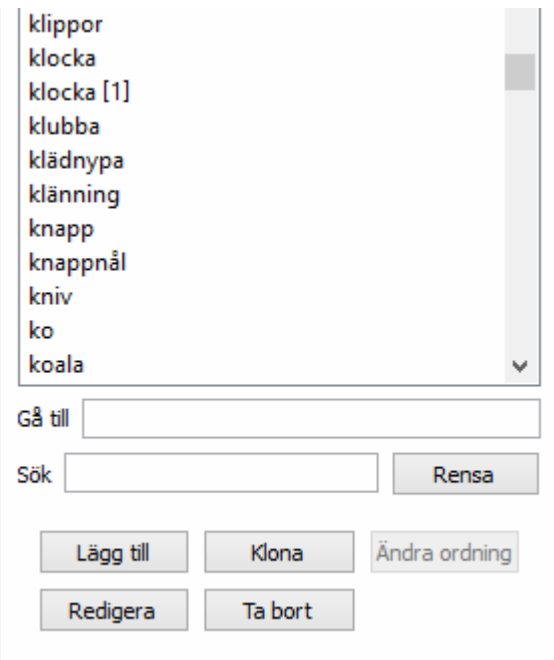

#### **Gå till**

Ett sätt att hitta någonting i ordlistan är att börja skriva det i fältet "**Gå till**". Så fort du skriver en bokstav så hoppar listan fram till motsvarande plats. Om du till exempel vill hitta ordet "tröja" och skiver "t", så hoppar listan till det första ordet på "t", sedan när du skriver "r" så hoppar den till första ordet på "tr" och så vidare.

#### **Sök**

Du kan också söka efter ett ord genom att skriva det i fältet "**Sök**". Så fort du börjar skriva kommer en lista att visas med alla möjliga matchningar. Sökfunktionen kommer att leta överallt i orden efter sökbegreppet. Om du till exempel söker på "hund" så hittar du kanske "fårhund", "hundben", "mata hunden" och "röda hund".

### **Använda symbolordboken**

Wordlist Manager innehåller en symbolordbok där du kan söka i symbolinnehållet.

Symbolordboken innehåller alla grundformer av ord som finns i Widgits symboldatabas för ett visst språk, tillsammans med sina sammanlänkade symboler.

Även om många ord även finns i andra former än grundform, som till exempel "gladare" från grundformen "glad", så finns inte alla former av ord med i symbolordboken, även om de känns igen och visas i Widgits program.

Till exempel: ordet "modig" finns med i symbolordboken, men inte "modigast". Däremot så känner SymWriter igen båda formerna av ordet genom den "smarta symboliseringen" och återger dem som olika former av samma ord.

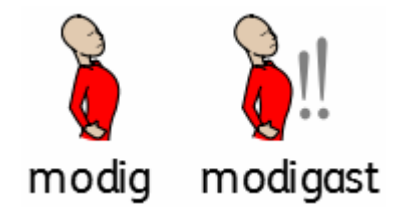

För att öppna en symbolordbok, klicka på fliken "Symbolordbok" i högerpanelen och välj en symbolordbok från rullmenyn.

När du har valt det språket du vill så kommer alla ord att visas i den underliggande panelen.

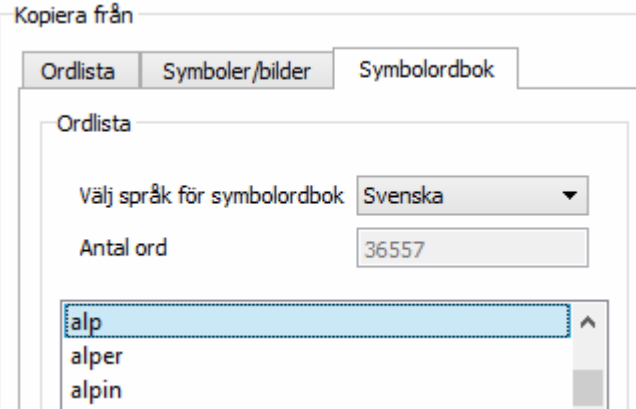

Notera att tillgången till olika symbolordböcker beror på vilka språktillägg till Widgitprogrammen som du har installerade.

#### **Visa begränsat vokabulär i symbolordboken**

Vissa symboler i Widgits symboldatabas kan vara upprörande eller opassande för vissa användare. När du startar Wordlist Manager är standardinställningen att begränsat vokabulär visas, men om du vill ändra detta, använder du menyn "**Inställningar**", där du hittar fliken "**System**".

Där, under rubriken "**Fler inställningar...**" finns en kryssruta med texten "**Välj att visa begränsat vokabulär för**". Du kan där välja att avmarkera kryssrutorna för de typer av symboler du inte vill ska visas i Wordlist Manager.

#### **Varför använda symbolordboken?**

Wordlist Manager gör det möjligt att bekanta sig med språkinnehållet i sin helhet. Genom att använda symbolordboken kan du se alla symboler som finns tillgängliga i de Widgitprogram du har installerade, vilket gör att du kan få en bättre känsla över de områden och ämnen som täcks av Widgits symboler. Dessutom kan du med hjälp av symbolordboken skapa egna ordlistor med hjälp av knapparna "**< Kopier**a" och "**<< Kopiera alla**" som finns under panelen för symbolordboken.

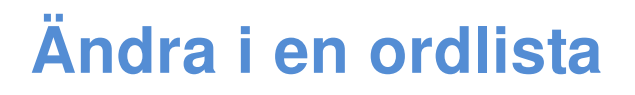

Det finns flera saker du kan ändra i en ordlista. Till exempel kan du lägga till, redigera och ta bort ord, eller uppdatera symbolerna genom att lägga till egna bilder och specifikationer.

#### **Skapa en ny ordlista**

När du startar Wordlist Manager finns det en ny tom ordlista i den vänstra panelen.

Om du arbetar med en ordlista och vill börja på en ny, så klickar du på knappen "**Ny**" som finns över fältet med ordlistan.

Det är alltid i vänsterpanelen som du skapar och redigerar ordlistor.

#### **Lägga till ett ord**

När du arbetar i programmen In Print och SymWriter kan du lägga till nytt ord till en befintlig symbol genom att hund fido använda knappen F11 eller ikonen för att byta symboltext, "Hund – Fido".

Att lägga till egna ord till en symbol kan också göras inne i Wordlist Manager:

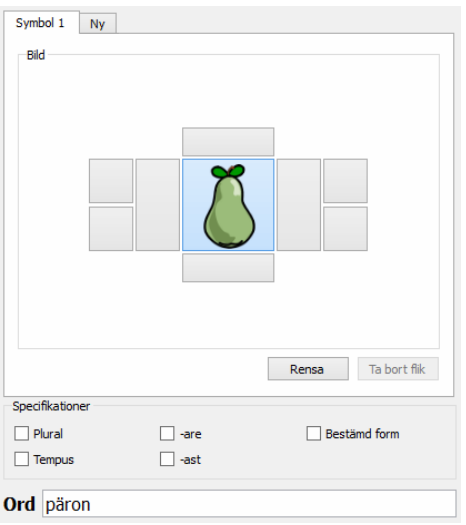

Klicka på ordet som visar symbolen som du vill lägga till en synonym till – till exempel "päron".

När du har valt ordet, klicka på knappen "**Klona"**.

Nu kommer du in i redigeringsläge.

I fältet "**Ord**" suddar du ut den nuvarande texten (päron) och skriver in den nya texten (gråpäron).

Nu klickar du "**OK**.

Det nya ordet "gråpäron" kommer nu att dyka upp i ordlistan.

"Päron" finns också kvar i listan.

### **Lägga till ett ord från symbolordboken**

Symbolordboken är ett perfekt verktyg för att skapa nya ordlistor, eftersom du där kan se alla ord som finns tillgängliga i de Widgitprogram du har installerade.

Om du håller på att skapa en ordlista och vill lägga till ett ord från symbolordboken gör du så här:

Under fliken "Symbolordbok" i den högra panelen finns sökfunktionerna "**Gå till**" och "**Sök**", som du kan använda för att hitta ett ord. Du kan sedan kopiera ett ord, flera ord eller alla ord genom att använda knapparna "**< Kopiera**" eller "**< Kopiera alla".**

För att kopiera ett enskilt ord till din ordlista, välj ordet du vill kopiera och klicka på "**< Kopiera**".

För att kopiera flera ord till din ordlista så kan du antingen klicka och dra musmarkören över de orden du vill markera, eller hålla nere knappen "**Ctrl"** på tangentbordet och klicka på varje ord. Sedan klickar du på "**< Kopiera**".

För att kopiera alla ord från symbolordboken till din ordlista, klicka på "**<< Kopiera alla**".

### **Redigera ett ord**

Klicka på det ordet som du vill redigera i ordlistan och klicka sedan på "**Redigera**".

Skriv det nya ordet i fältet "**Ord**" och klicka sedan "**OK"**.

Nu ändras ordet i ordlistan och det gamla ordet har tagits bort.

### **Ta bort ett ord**

Klicka på ordet som du vill ta bort i ordlistan och klicka sedan på knappen "**Ta bort**".

Ett varningsmeddelande visa nu – klicka på "**Ja**" för att bekräfta att du vill ta bort ordet.

### **Specifikationer**

Specifikationer är symboler som används som tillägg till en annan symbol. Widgitsymbolerna använder vissa standardspecifikationer som grammatiska markörer för att till exempel visa imperfekt eller plural.

Specifikationerna för svenska symboler är:

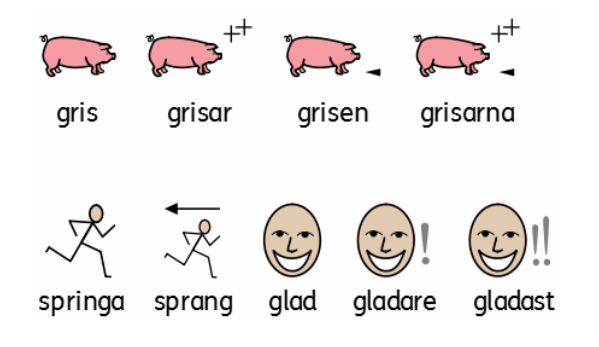

- Plural
- Bestämd form
- Tempus = imperfekt och supinum
- -are (komparativ)
- **-** -ast (superlativ)

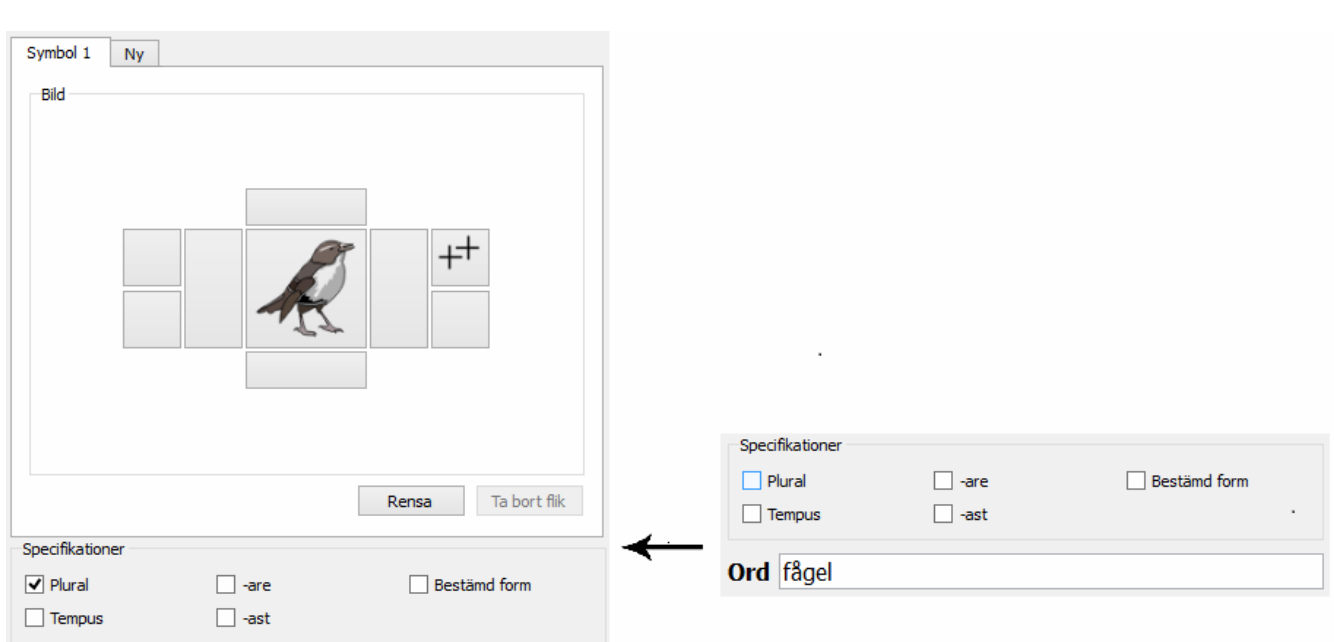

När du använder knapparna "**Lägg till**", "**Klona**" eller "**Redigera**" i vänsterpanelen så visas ett fönster där du enkelt kan aktivera och avaktivera de här specifikationerna för en enskild symbol genom att använda kryssrutorna. Specifikationerna dyker automatiskt upp på rätt plats i symbolen.

### **Bestämma ordningen mellan symboler**

Vissa ord har mer än en symbol tillgänglig och i Widgits symbolprogram visas alternativa symboler medan du skriver. Du kan byta mellan symbolerna som föreslås genom att trycka på F9 på tangentbordet.

I Wordlist Manager kan du själv ställa in i vilken inbördes ordning symbolerna ska visas i dina ordlistor. Till exempel kan du bestämma vilken av symbolerna för "skriva" som ska visas först beroende på om du oftast skriver för hand, på dator eller på surfplatta.

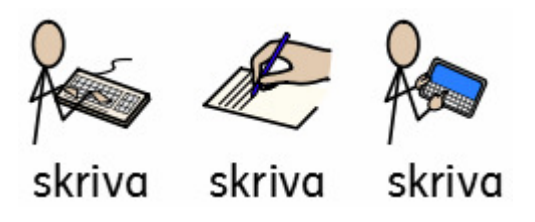

För att bestämma den inbördes ordningen mellan symbolerna så väljer du i vänsterpanelen ordet du vill ändra ordningen för (i det här fallet "skriva"). Sedan klickar du på knappen "**Ändra ordning**" i nedre delen av vänsterpanelen. Nu kommer du att se en lista över de alternativa symbolerna, som visas i sin nuvarande ordning. Den första symbolen i den inbördes ordningen heter i det här fallet "**skriva**", nästa i ordningen heter "**skriva [1]**, och sedan kommer "**skriva [2]**.

För att ändra den inbördes ordningen, klicka på symbolen du vill byta plats på och använd knapparna "**Upp**" och "**Ner**" tills symbolen är på rätt plats. Sedan klickar du på "**OK**" för att genomföra ändringen.

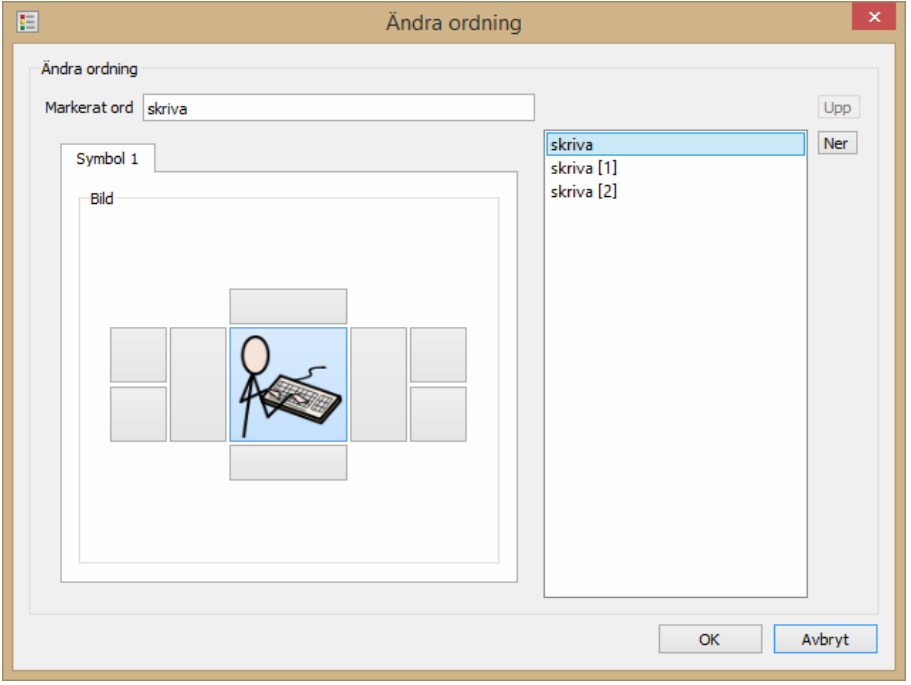

**Notera att du inte kan ändra ordningen mellan symboler i symbolordboken.**

### **Lägga till ord/symboler från andra ordlistor**

Om du vill kan du kopiera ord från en ordlista till en annan. För att göra det öppnar du den ordlistan du vill lägga till ord till i vänsterpanelen och ordlistan du vill kopiera från i högerpanelen.

Välj ordet du vill kopiera i högerpanelen och klicka sedan på "**< Kopiera"**.

Du kan också markera flera ord samtidigt genom att hålla nere SKIFT eller CTRL tangenten och sedan klicka på "**< Kopiera"**.

Om du vill kopiera hela ordlistan så klickar du på "**<< Kopiera alla"**.

Om du kopierar ord som är identiska med andra ord som redan finns i ordlistan så kommer de nya orden att hamna sist i den inbördes ordningen mellan symbolerna.

Det är inga problem att kopiera mellan ordlistor av olika typer.

### **Lägga till en ny symbol**

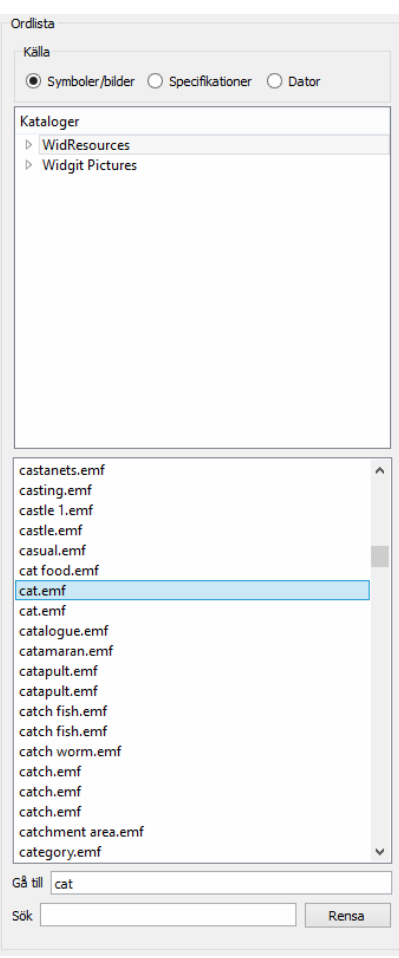

Du kan skapa ett nytt ord till ordlistan direkt från en bildfil som finns i Widgits symboldatabas.

Symbolernas bildfiler är på engelska vilket kan göra det svårare att hitta bildfilen för oss som använder programmet på svenska. Därför kan det istället vara enklare att göra nya ord till en bildfil genom att klona ett annat ord och ge kopian ett nytt namn. Se s. 11.

Så här gör du för att lägga till ordet "Felix" till den befintliga bildfilen cat.emf som används för "katt".

Börja med att klicka på knappen "**Lägg till**.

I den högra delen av fönstret som öppnas väljer du "**Symboler/bilder**" och därunder väljer du katalogen "**WidResources**". Där finns alla widgitsymboler tillgängliga som du har installerade.

Eftersom bildfilerna har engelska filnamn, så måste du söka på "cat" istället för "katt" för att hitta rätt symbol. Hitta "cat.emf" i listan och klicka på den.

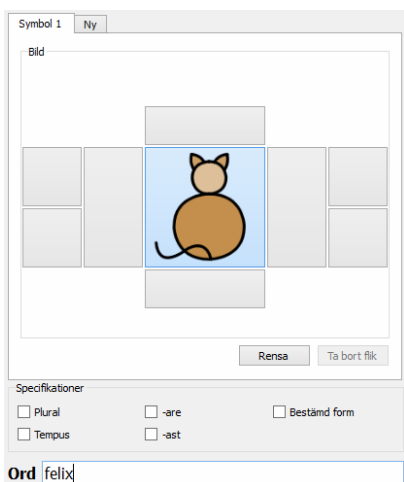

För att göra färdigt det nya ordet så måste du ändra texten som hör till symbolen. Det gör du genom att gå till fältet "**Ord**" och ändra ordet "cat" till "Felix".

När du är färdig så klickar du på "**OK"**.

Kom ihåg att ofta spara dina ordlistor när du arbetar.

### **Lägga till en egen bild**

Om du vill lägga till dina egna foton, clipart eller bilder som symboler, så klickar du först på "**Lägg till**" i vänsterpanelen.

I det nya fönstret väljer du "**Dator**" längst uppe i den högra panelen och därifrån kan du klicka dig fram till den plats du vill i din dator och välja den bild du vill använda. Alla kompatibla filer kommer att synas i den nedre delen av den högra panelen.

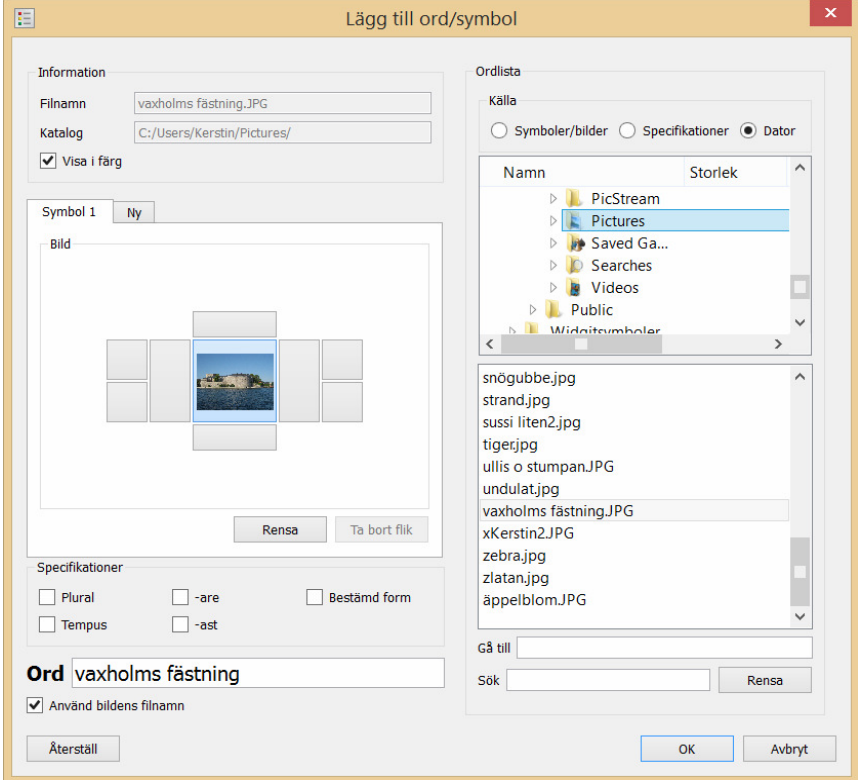

När du har valt bilden du vill lägga till i din ordlista, skriver du texten du vill ska höra till bilden i fältet "**Ord**" och sedan klickar du "**OK"**.

Under fältet "**Ord**" finns en kryssruta med texten "**Använd bildens filnamn**". Om den här rutan är kryssad så kommer bildens filnamn automatiskt att fyllas i som text till bilden. Filändelsen (till exempel ".jpg") kommer att tas bort från texten. I exemplet ovan så blir "vaxholms fästning.jpg" texten "vaxholms fästning" i ordlistan.

Kom ihåg att ofta spara dina ordlistor när du arbetar.

De grafiska format som stöds är: JPG eller JPEG (Joint Photographic Experts Group), PNG (Portable Network Graphics), BMP (bitmap), GIF (Graphics Interchange Format), SVG (Scalable Vector Graphics, XBM (X BitMap) och XPM (X PixMap).

#### **Värt att notera när du skapar filer med CWL-ordlistor**:

När du sparar en ordlista som CWL för In Print, så kopieras de egna bilder som används till en speciell folder i din dator. Programmet använder alltså inte filerna från deras ursprungliga lagringsplats. Alla bilder kopieras till en av två foldrar som heter MinaResurser1 och MinaResurser2.

Standardinställningen är att bilderna sparas i MinaResurser2, och det finns ingen egentlig anledning att vilja ändra den inställningen.

Men om du av någon anledning skulle vilja göra det, se: Fliken "Tidigare bilder".

### **Specifikationer och egna bilder**

I SymWriter är det enkelt att inne i programmet sätta samman två symboler till en sammansatt symbol, som för nedanstående exempel. Men om du vill göra en sammansatt symbol till In Print eller om du vill använda tilläggssymboler i mindre format som en specifikation till en symbol så kan du göra detta i Wordlist Manager.

Du kan lägga till egna specifikationer till en symbol, till exempel bokstaven "L" till "stad" för att få en symbol för "Linköping". Du kan också skapa sammansatta symboler, till exempel "klättra" och "rep" för att få "klätterrep".

Det finns åtta områden runt huvudsymbolen som kan innehålla specifikationer. Det stora området på varje sida är för att lägga till specifikationer i "full höjd" bredvid huvudsymbolen, de fyra mindre områdena är för att lägga till specifikationer i "halv höjd".

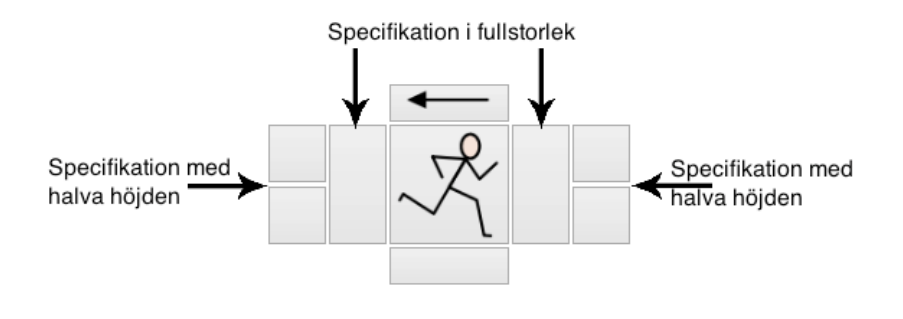

För att skapa din egna sammansatta symbol genom att använda platserna för specifikationer, börja med att klicka på "**Lägg till**" i den vänstra panelen.

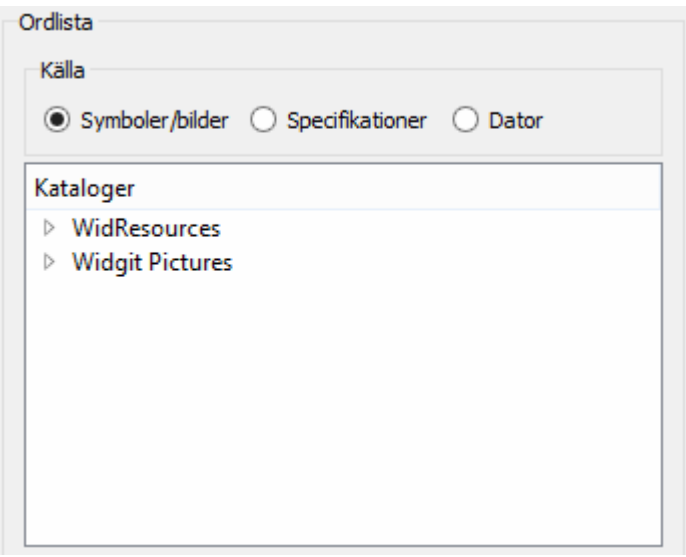

I det nya fönstret finns det längst upp i den högra panelen tre alternativ för att hämta bilder: "**Symboler/bilder**", "**Specifikationer**" och "**Dator"**.

Om du vill använda en symbol eller bild från programmet, så väljer du "**Symboler/bilder**". De grammatiska markörerna och bokstäverna som är till för att användas som specifikationer finns under "**Specifikationer**". Alternativet "**Dator**" låter dig söka var som helst på datorn efter egna kompatibla bilder.

I det här exemplet vill vi skapa en symbol för "mellanmål". För att göra det så tar vi en symbol för "mjölk" och symbolen för "äpple" och vi vill att de ska vara lika stora när de senare används i programmet.

Börja med att välja "**Symboler/bilder**" och välj foldern "**WidResources**". Nu kommer du att se en lista på alla installerade bildfilerna för symbolerna. Tänk på att bildernas filnamn är på engelska.

För att hitta en symbol för "mjölk", använder du antingen fältet "**Gå till**" eller "**Sök**", och börjar skriva det engelska ordet "milk". När du hittat "milk.emf och klickat på den, så dyker den upp i området för huvudsymbolen (den stora rutan i mitten).

För att lägga till den andra symbolen som en specifikation, klickar du i det området kring huvudsymbolen där du vill placera den. I det här fallet väljer vi det stora området till höger om huvudsymbolen.

Nu söker du på samma sätt efter det engelska ordet "apple" för att hitta symbolen för äpple. När du har hittat "apple.emf" klickar du på den och då syns symbolen till höger om huvudsymbolen.

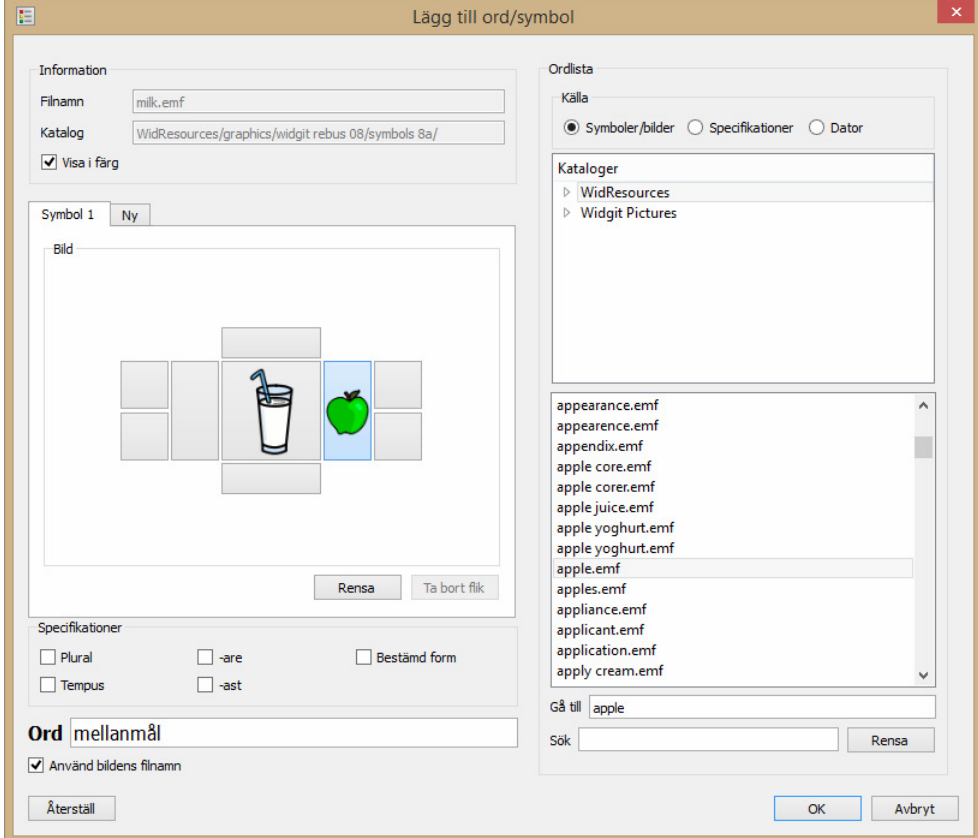

För att välja vilken text som ska höra till den sammansatta bilden, klickar du i fältet "**Ord**" och skriver i det här fallet "mellanmål".

Klicka "**OK**" i nedre högra hörnet när du är färdig för att lägga till den nya symbolen i ordlistan.

#### **Om du gör ett misstag…**

Om du vill ta bort en specifikation från en symbol, välj det området där bilden finns och klicka på "**Rensa**". Knappen "**Återställ**" i nedre vänstra hörnet gör att du kan återvända till utgångsläget innan du gjorde några ändringar.

### **Länka flera symboler till ett ord**

#### **Viktigt att notera: Den här funktionen fungerar endast med SymWriter.**

I SymWriter kan du länka en eller flera symboler till samma ord. Det här gör det möjligt att koppla ihop flera symboler, inklusive deras specifikationer, för att återge ett koncept eller ett sammansatt ord.

Svenskan innehåller många sammansatta ord och SymWriter kommer att försöka göra sammansatta symboler automatiskt. Men du kan också skapa egna sammansatta symboler direkt i programmet. Läs mer om detta i SymWriters användarhandbok.

Du kan även använda Wordlist Manager för att skapa denna typ av sammansatta symboler, men i WLM utgår man från symbolernas bildfiler som är på engelska vilket gör det svårare för oss som använder programmet på svenska. Av den anledningen kan det vara enklare att göra detta direkt i SymWriter i stället.

Här följer dock ett exempel på hur man i WLM gör en sammansatt symbol för "Systrarna Bronte", där du kan se de tre systrarna tillsammans: Anne, Emily och Charlotte.

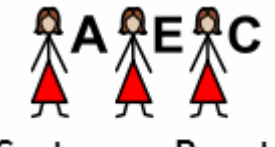

#### Systrarna Bronte

Klicka på knappen "**Lägg till**" i den vänstra panelen.

I den högra panelen i det nya fönstret, under "**Symboler/bilder**", väljer du "**WidResources**", där du letar reda på symbolen "woman.emf". När du klickar på symbolen så visas den i området för huvudsymbolen.

Nu väljer du "**Specifikationer**" längst upp i den högra panelen, klickar på "**WidResources**". Sedan klickar du i det översta mindre området till höger om huvudsymbolen och väljer "a**.emf**" som är bokstaven A.

Nu har du skapat det första symbolen som ska ingå i den sammansatta symbolen.

För att skapa symbolen för nästa syster, klickar du i fliken "**Ny**" som finns över symbolen.

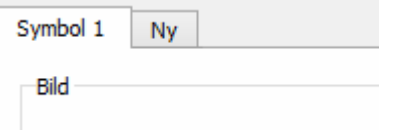

Nu skapas en ny flik som heter "**Symbol 2**". Här skapar du symbolen för Emily, och på samma sätt skapar du symbolen för Charlotte i nästa flik som kommer att heta "**Symbol 3"**.

Sedan skriver du "Systrarna Bronte" i fältet "**Ord**" och klickar "**OK**" för att lägga till den nya sammansatta symbolen i ordlistan.

Kom ihåg att spara ordlistan ofta när du arbetar.

När du sedan använder SymWriter och använder den här ordlistan, så kommer du att kunna använda den sammansatta symbolen "Systrarna Bronte".

**Viktigt att notera: Den här ordlistan måste sparas som CFWL. Om du sparar den som CW så kommer bara Symbol 1 av den sammansatta symbolen att visas.** 

### **Skapa en ämnesordlista**

En ämnesordlista kan användas för att skapa små uppsättningar av ord kring ett visst ämne. Till exempel så kan du ta foton från en skolresa och använda dem för att skapa en ordlista kring dagens händelser.

I det här exemplet så kommer vi att använda bilder som finns sparade i "Mina bilder" som finns i "Mina dokument".

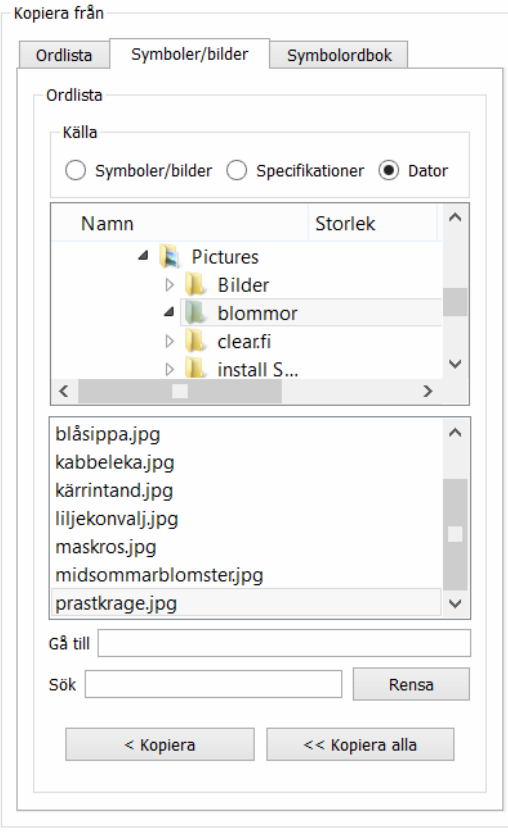

I högerpanelen öppnar du fliken "**Symboler/bilder**" och väljer sedan "**Dator"**.

Härifrån kan du klicka dig fram till valfri folder i din dator.

När du har hittat rätt folder med bilderna du vill använda, kommer du i fönstret nedtill att kunna se filnamnen på bilderna som finns i mappen. När du klickar på en bild, så dyker den upp i mittenpanelen.

För att sedan lägga till bilden i ordlistan du jobbar med, så klickar du på "**< Kopiera**". Du kan också välja att kopiera alla bilder i den öppna foldern till ordlistan genom att klicka på "**<< Kopiera allt"**.

I det här exemplet så innehåller den valda foldern ett stort antal foton på blommor. Alla de här fotona passar perfekt att användas till en ämnesordlista.

Filnamnen på bilderna som kopieras på det här sättet kommer automatiskt att dyka upp som ord i ordlistan (utan filändelsen). I det här exemplet så blir ett av orden i ordlistan "prastkrage" eftersom filnamnet på bilden är "prastkrage.jpg". Genom att använda knappen "Redigera" kan vi enkelt ändra ordet till "prästkrage" istället.

När du är nöjd med din ordlista, klickar du på "**Spara**". I fönstret som öppnas väljer du lämpligt format: i det här fallet väljer vi "SymWriter (\*.cfwl)" och till höger "Ämnesordlista". Det är viktigt att notera att ämnesordlistor bara kan användas i SymWriter.

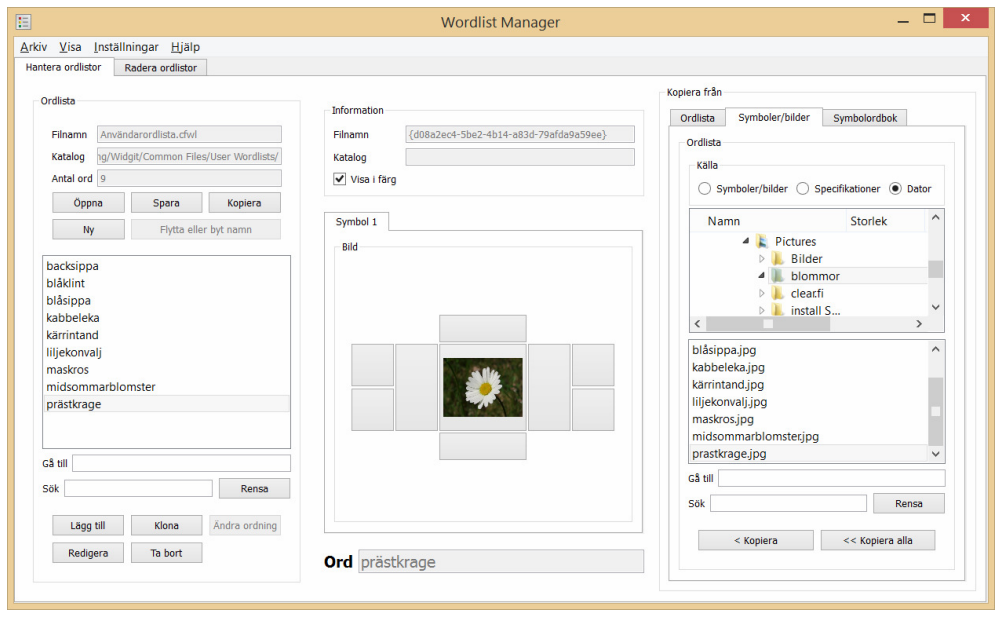

# **Spara och hantera ordlistor**

Detta avsnitt beskriver hur du kan spara och dela ordlistor mellan dina olika symbolprogram från Widgit.

**Viktigt att notera: Allt du gör med dina ordlistor, som att kopiera, byta namn på, eller flytta ordlistor, bör du göra med hjälp av Wordlist Manager och inte i Windows utforskaren. På det sättet kommer Wordlist Manager och dina andra Widgitprogram att kunna behålla all information i dina ordlistor.** 

### **Spara dina ordlistor**

När du har skapat eller gjort ändringar i en ordlista måste du komma ihåg att spara ordlistan. När du skapar en ny ordlista, så kan du använda knappen "**Spara**" i den vänstra panelen. I fönstret som då öppnas kommer du att bli tillfrågad om att välja ett ordlistformat och i nästa fönster att namnge filen.

När du väl har sparat en ordlista för första gången, använder du sedan bara knappen "**Spara**" för att spara den igen.

För mer information om ordlistformat, se: Olika typer av ordlistor.

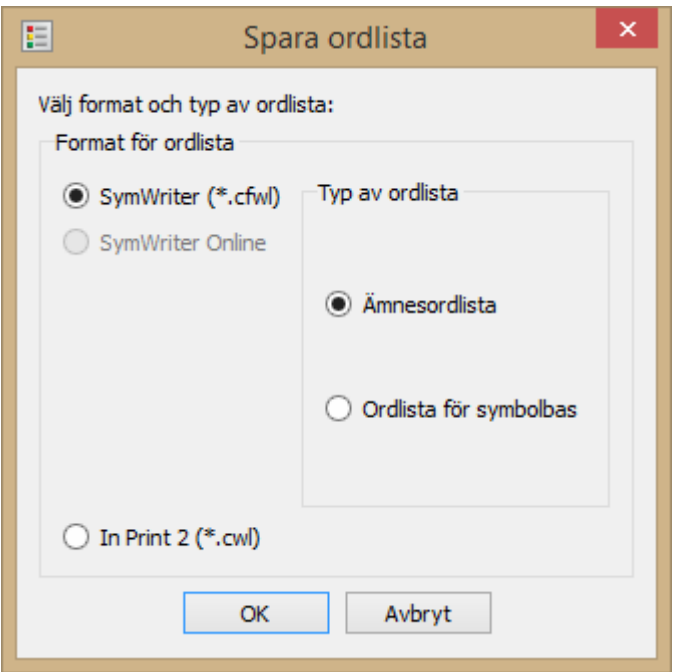

### **Kopiera dina ordlistor**

Knappen "**Kopiera**" i den vänstra panelen kan användas på ett liknande sätt som den vanliga funktionen "Spara som". När du använder knappen "**Kopiera**", så kommer du att bli tillfrågad om ordlistformat och ett namn för ordlistan. Det är viktigt att komma ihåg att om du kopierar en ordlista som är länkad till ett dokument i ett Widgitprogram, så kommer programmet fortfarande att vara länkat till originalordlistan.

För mer information om ordlistformat, se: Olika typer av ordlistor.

#### **Viktigt att notera: Om du vill flytta och byta namn på ordlistor, så måste du göra det med hjälp av Wordlist Manager, och inte i Windows utforskaren.**

Om du vill flytta eller byta namn på en ordlista, så använder du knappen "**Flytta eller byt namn**" i vänsterpanelen. Om din ordlista är länkad till ett Widgitprogram så ser den här funktionen till att länken behålls även efter flytten eller namnbytet.

När du har ordlistan öppnad som du vill flytta, byta namn på, eller både och, klickar du på knappen "**Flytta eller byt namn"**.

I fönstret som öppnas ser du platsen där ordlistan just nu är sparad.

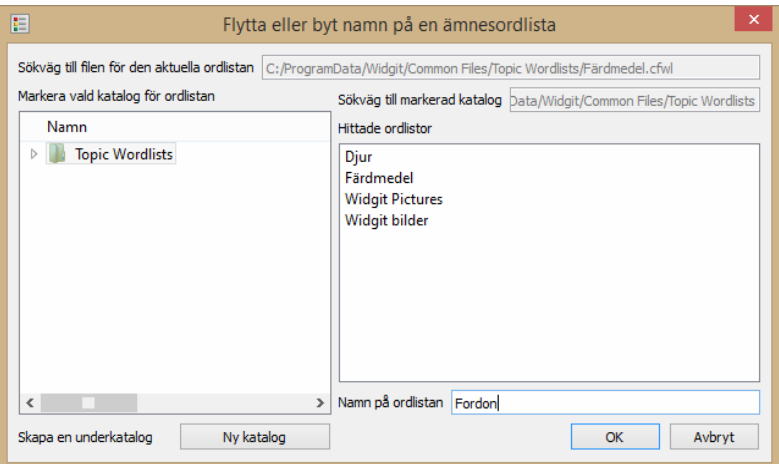

Om du vill flytta ordlistan till en annan plats, så klickar du dig fram till den nya platsen som du vill flytta den till. Du kan skapa en ny katalog genom att klicka på "Ny katalog". Om du vill byta namn på ordlistan så skriver du in det nya namnet i fältet "**Namn på ordlistan**".

När du klickar på "**OK**" så flyttas ordlistan till den nya platsen och/eller så ändras ordlistans namn till det nya namnet.

### **Hantera dina ordlistor**

De olika symbolprogrammen använder olika typer av ordlistor. Om du vill använda en ordlista i flera progaram måste du spara den i rätt format.

För mer information om vilka typer av ordlistor som passar vilka program, se: "Olika typer av ordlistor".

När du sparar en ordlista, så ska Wordlist Manager automatiskt kunna hitta rätt folder för ordlistor. Om du trots allt skulle ha problem att hitta rätt folder, så är standardsökvägarna följande:

#### **För Windows 7 och 8:**

**CFWL – Ämnesordlistor:** "ProgramData\Widgit\Common Files\Topic Wordlists"

**CFWL – Ordlistor för symbolbas:** "ProgramData\Widgit\Common Files\Symbol Set Wordlists"

**CFWL – Användarordlistor:** "Användare\[Användarnamn]\AppData\Roaming\Widgit\Common Files\User Wordlists"

**CWL:** "Användare\Delat\Delade dokument\Widgit\Communicate Innehåll\Ordlista"

#### **Viktigt att notera: Dina program kan ha installerats med anpassade inställningar. I så fall, kontakta din nätverkstekniker.**

Ordlistor till SymWriter kan inte redigeras utanför de ovan angivna sökvägarna. Ordlistor till In Print och By Choice kan lagras och användas utanför dessa sökvägar.

### **Exportera textfil**

Du kan exportera en textfil med orden i din ordlista. Då skapas en fil av typen ".txt", där alla ord finns med, åtskilda av tabulaturer.

För att exportera en textfil, se till att du har en ordlista öppen och klicka på "**Arkiv**", sedan under "**Exportera**" klickar du på "**Textfil (\*.txt)**".

Nu öppnas ett fönster där du anger filnamnet och väljer vart filen ska sparas.

Det här är ett exempel på en sparad och öppnad textfil.

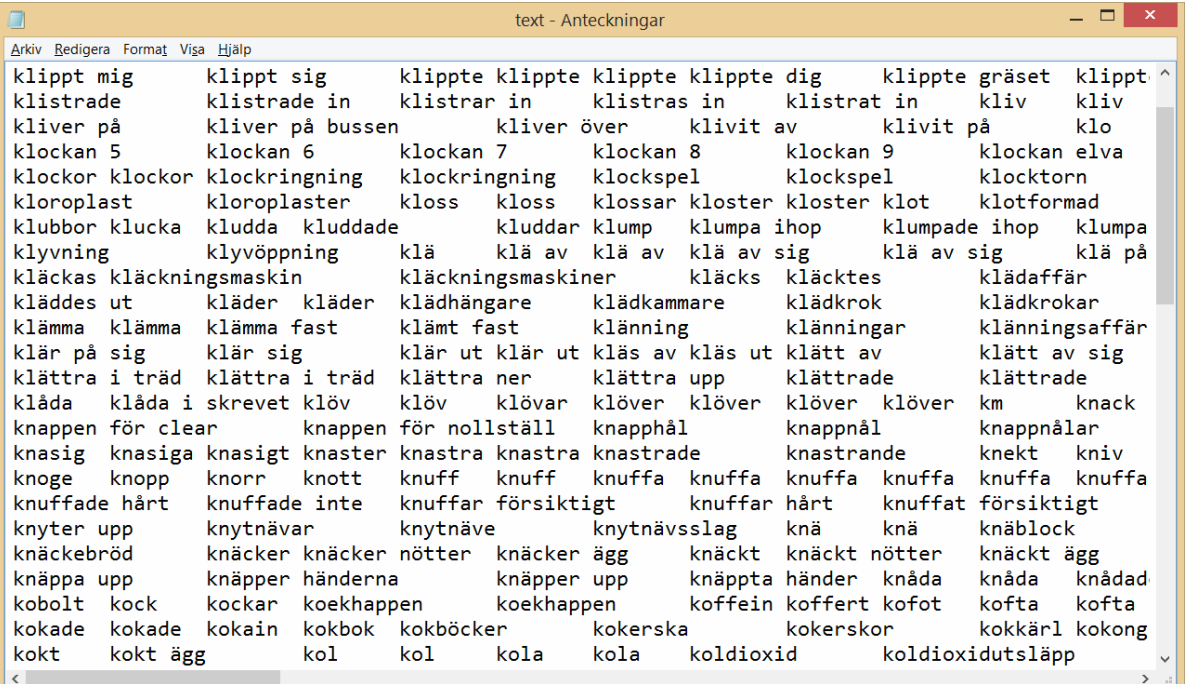

# **Använda fliken "Radera ordlistor"**

Fliken "**Radera ordlistor**" används för att ta bort ordlistor till SymWriter som du inte längre behöver. Lägg märke till att den här funktionen inte tar bort ordlistor för In Print eller By Choice.

För att öppna fliken "**Radera ordlistor**" får ingen ordlista vara öppnad. Du kan stänga alla ordlistor genom att under "**Arkiv**" klicka på "**Stäng alla"**.

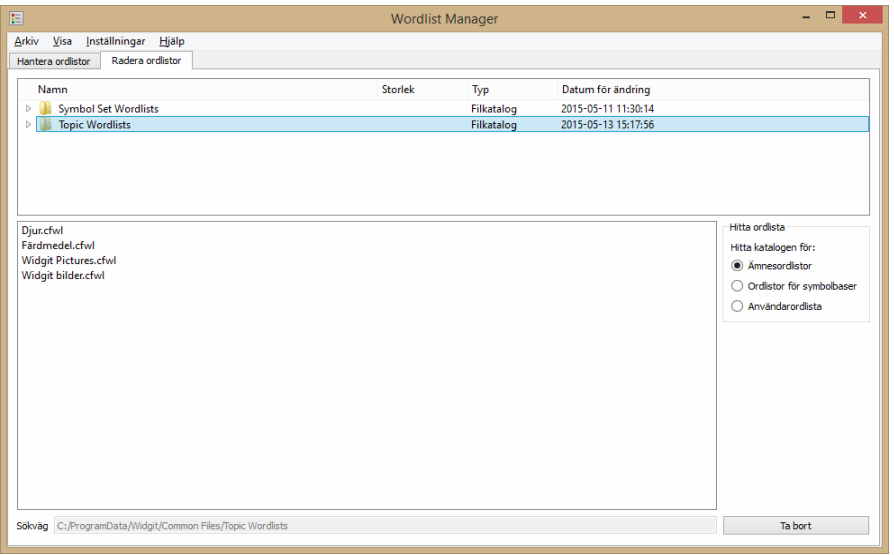

Fliken "**Radera ordlistor**" är uppdelad i två paneler. Den översta används för att navigera mellan kataloger, och i den nedre visas de ordlistor som finns i den valda katalogen.

På höger sida finns genvägar till olika typer av ordlistor.

Längst ner syns hela sökvägen till katalogen som är öppen.

För att ta bort en ordlista, markerar du den och klickar på "**Ta bort**" i nedre högra hörnet.

**Viktigt att notera: När en ordlista har tagits bort, går det inte att få tillbaka den. Se till att du inte tar bort några viktiga ordlistor.**

# **Inställningar**

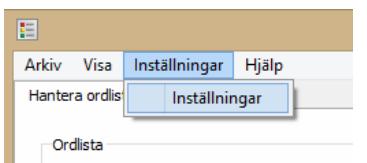

Det här avsnittet beskriver flikarna som finns under menyn "**Inställningar**" i menyn i Wordlist Manager.

### **Fliken "System"**

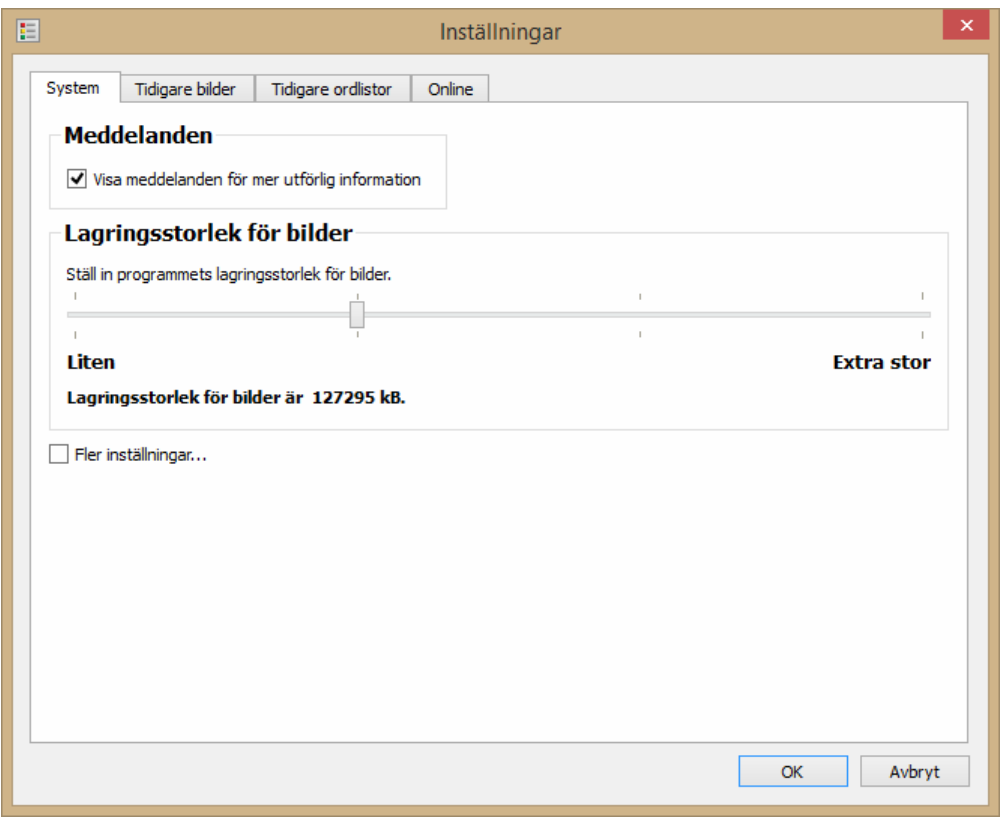

#### **Meddelanden**

En ordlista med sammansatta symboler (flera symboler länkade till ett ord) kan bara sparas som en ordlista av typen .cfwl (för SymWriter). Om du sparar en ordlista som innehåller sammansatta symboler som en ordlista av typen .cwl (för In Print eller By Choice), så kommer alla symboler utöver den första att tas bort. Om du ändå gör det så kommer ett varningsmeddelande att visas. Du kan välja att det här meddelandet inte ska visas genom att avmarkera kryssrutan under "**Meddelanden**".

#### **Lagringsstorlek för bilder**

Ibland när du använder många bilder med stor filstorlek så kan det verka som att vissa saknas eller inte visas korrekt. För att förhindra detta, pröva med att ändra lagringsstorleken till ett högre värde.

Generellt sett så är det inte nödvändigt att sätta lagringsstorleken till "**Extra stor**", eftersom det kan få din dator att arbeta långsammare. När du sätter lagringsstorleken till "**Extra stor**" så tar det i anspråk ungefär hälften av det maximala tillgängliga RAM-minnet på din dator.

Du ställer in lagringsstorleken med skjutreglaget till det önskade värdet, och sedan klickar du på "**OK**" för att den nya inställningen ska börja gälla.

### **Fliken "Tidigare bilder"**

Den här fliken finns framför allt för användare av In Print och By Choice.

Om du har In Print eller By Choice installerat på datorn så kommer Wordlist Manager automatiskt att söka efter mapparna MinaResurser1 och MinaResurser2. I de här mapparna sparas dina egna bilder som du använder i ordlistor.

Sökvägarna för mapparna MinaResurser1 och MinaResurser2 är helt kompatibla med Resurshanteraren 3 samt med In Print och By Choice. De finns vanligtvis i mappen "Delade dokument\Communicate Innehåll\Egna bilder till ordlista. "

Här kan du välja om du vill att bilderna ska sparas till MinaResurser1 eller MinaResurser2. När du klickar "**OK"** bekräftar du ditt val av inställning.

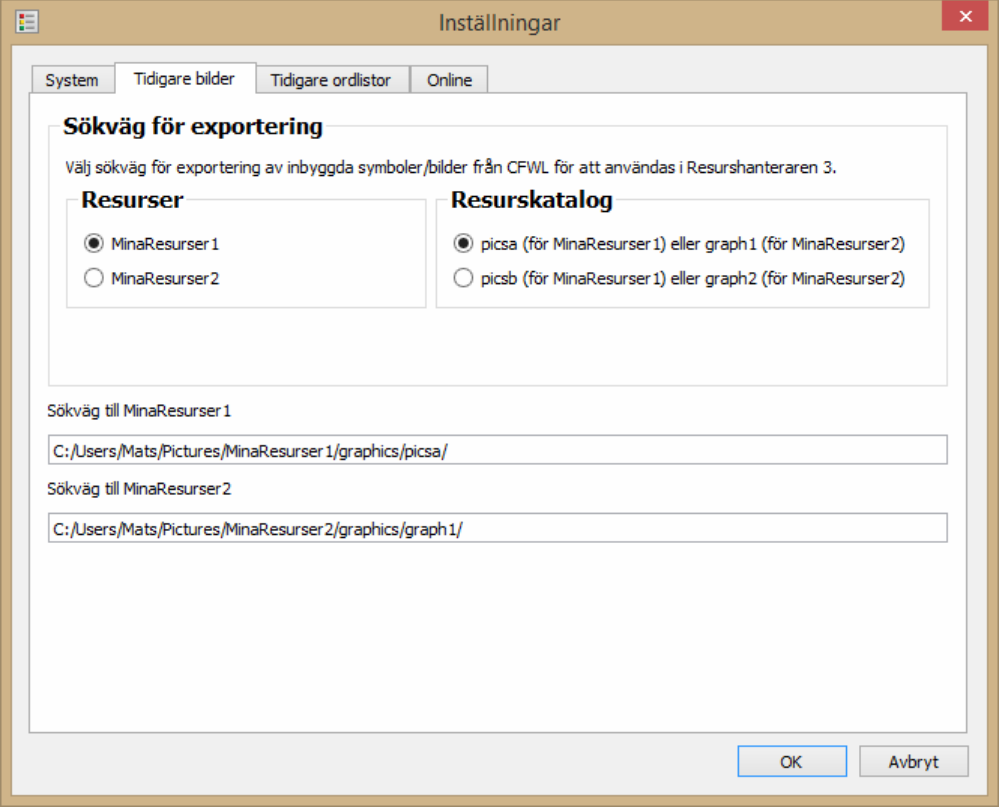

### **Fliken "Tidigare ordlistor"**

Om In Print eller By Choice finns installerat på din dator, så visas här standardsökvägen för ordlistorna till de programmen. Du kan inte ändra den här sökvägen, den visas bara som information.

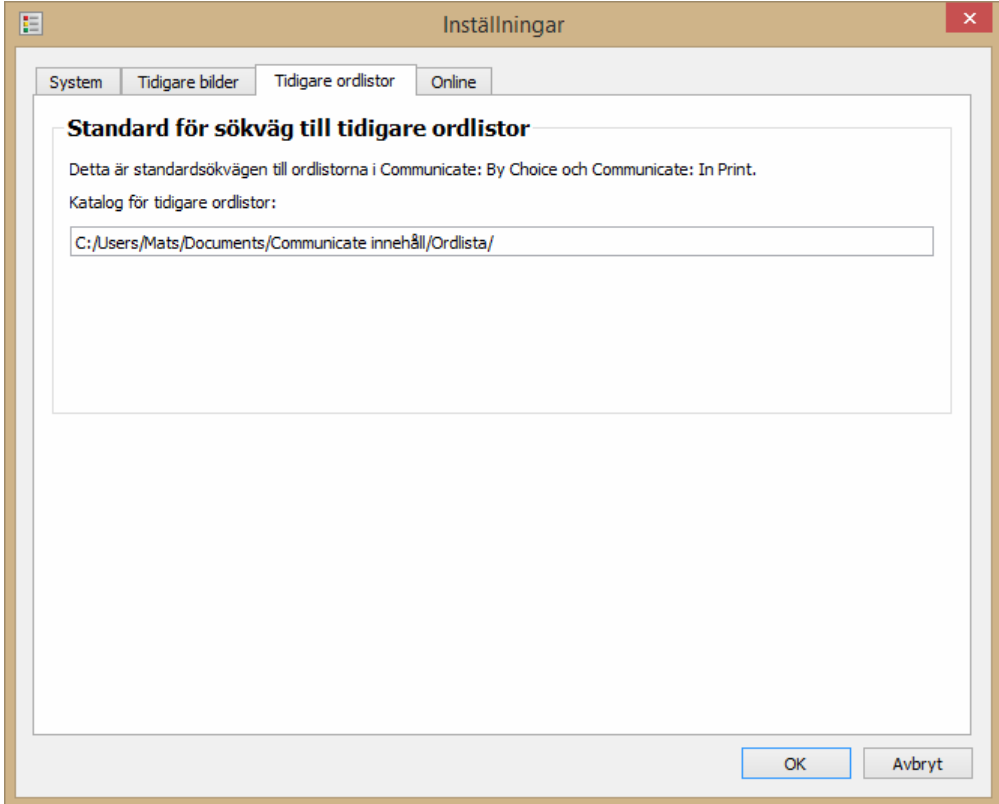

OBS! Den svenska versionen av SymWriter Online är under utveckling och kommer att finnas tillgänglig i en kommande uppdatering av SymWriter 2.

Om du har registrerat ett SymWriter Online-konto, så kan du spara dina ordlistor direkt dit genom att använda fliken "**Online**". För att kunna spara dina ordlistor till ditt SymWriter Online-konto, måste du synkronisera det med Wordlist Manager. För att göra det, fyll i e-postadressen och lösenordet som du använde när du registrerade SymWriter Online och klicka på "**Testa**". Om du har fyllt i informationen korrekt, så kommer du att se ordet "Success.

Nu kommer du att kunna spara dina ordlistor till ditt SymWriter Online-konto.

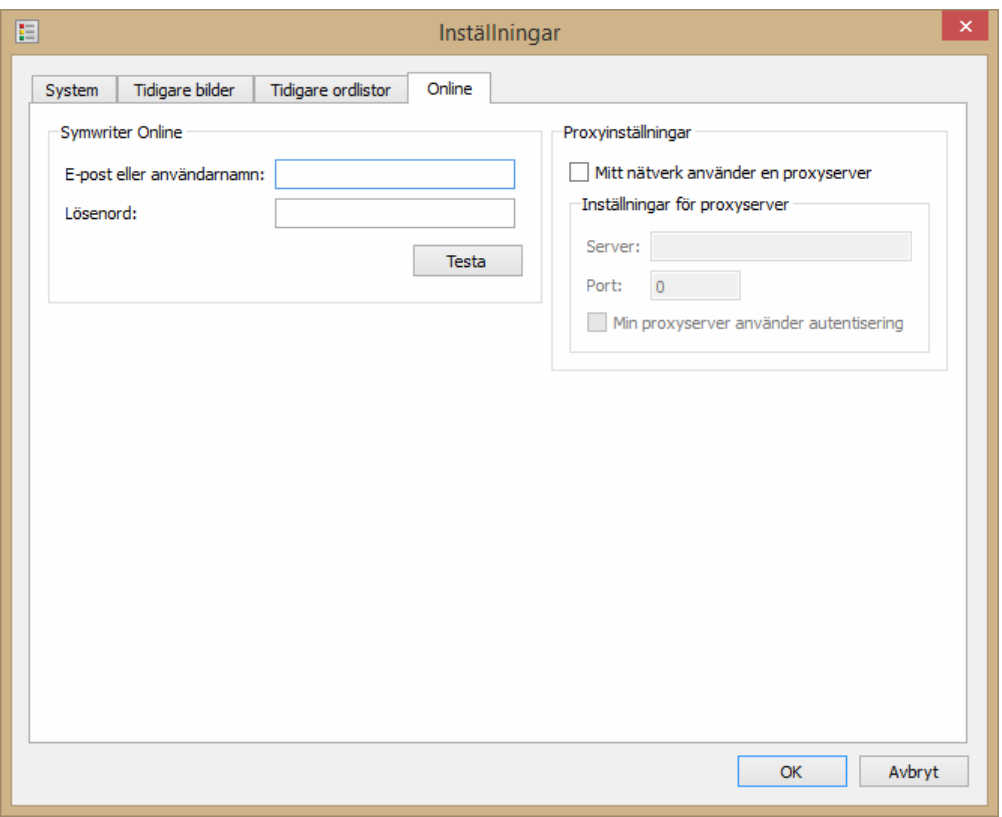

#### **Proxyinställningar**

Om ditt nätverk använder en proxyserver så kan du här konfigurera den för att fungera med SymWriter Online.

En proxyserver är ett sätt att koppla upp sig på Internet från var som helst på ett nätverk. I praktiken fungerar den som en buffert mellan användaren och själva Internet. Vi rekommenderar att bara mycket erfarna användare eller nätverksadministratörer använder den här sektionen.

Klicka i kryssrutan "**Mitt nätverk använder en proxyserver**" och fyll i uppgifterna om din proxyserver. Om din proxyserver kräver autentisering, klicka i den kryssrutan och fyll i dina **Server credentials**.

Proxyinställningar

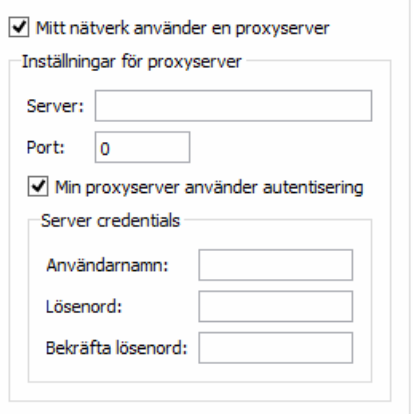

#### Wordlist Manager © Widgit Software 2015

Svensk version:

Hargdata AB Östra Harg Torpängen 58591 Linköping

www.hargdata.se

För hjälp eller teknisk support kontakta oss per telefon 013 - 71270 eller e-post: *info@hargdata.se*